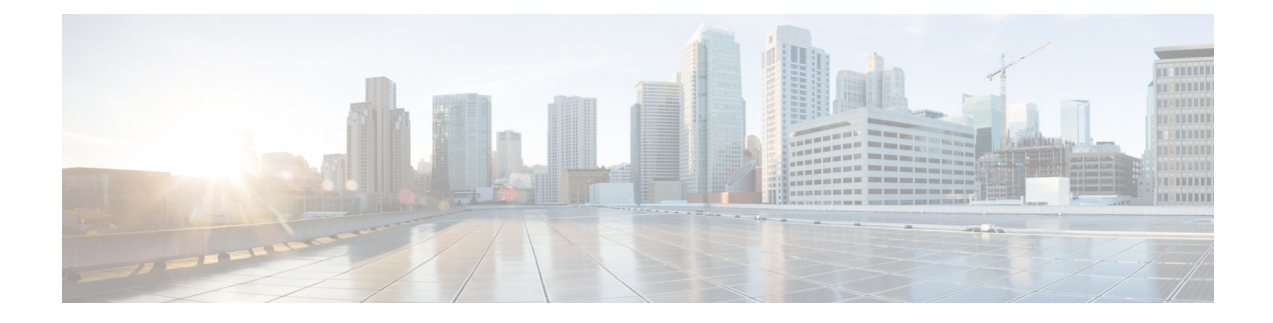

## **Viewing Server Properties**

This chapter includes the following sections:

- Viewing Server [Utilization,](#page-0-0) on page 1
- Viewing CPU [Properties,](#page-2-0) on page 3
- Viewing Memory [Properties,](#page-2-1) on page 3
- Viewing PCI Adapter [Properties,](#page-4-0) on page 5
- Viewing Storage [Properties,](#page-5-0) on page 6
- Viewing TPM [Properties,](#page-6-0) on page 7
- [Viewing](#page-7-0) a PID Catalog , on page 8

### <span id="page-0-0"></span>**Viewing Server Utilization**

**Step 1** In the Navigation pane, click the **Chassis** menu.

**Step 2** In the **Chassis** menu, click **Summary**.

The **Summary** node provides information on **Chassis Properties**, **Chassis status**, **Cisco IMC Information**, **Power Utilization** and **Server Utilization**.

Real-time monitoring of CPU, memory, and I/O utilization in the system is provided interms of **Compute Usage Per Second (CUPS)** . It is independent of the OS and does not consume CPU resources.

Cisco servers monitors below sensors:

Platform CUPS Sensor - Provides the Computation, Memory, and I/O resource utilization value in the form of a platform CUPS Index.

Core CUPS Sensor - Provides the computation utilization value.

Memory CUPS Sensor - Provides the memory utilization value.

IO CUPS Sensor - Provides the I/O resource utilization value.

**Note** CUPS sensors are hardware level sensors and the values will not match the values from OS based tools.

These utilization values are obtained by querying the data from a set of dedicated, sideband telemetry counters provided by the platform ingredients (CPU and chipset). These counters are called **Resource Monitoring Counters (RMCs)**.

**RMCs** provide the real-time information pertaining to the three main domains of platform resources – CPU, memory, and I/O. The utilization information for each of these domains is obtained by aggregating the individual counters at a resource instance level.

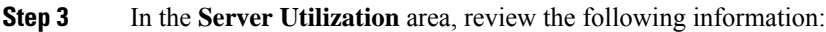

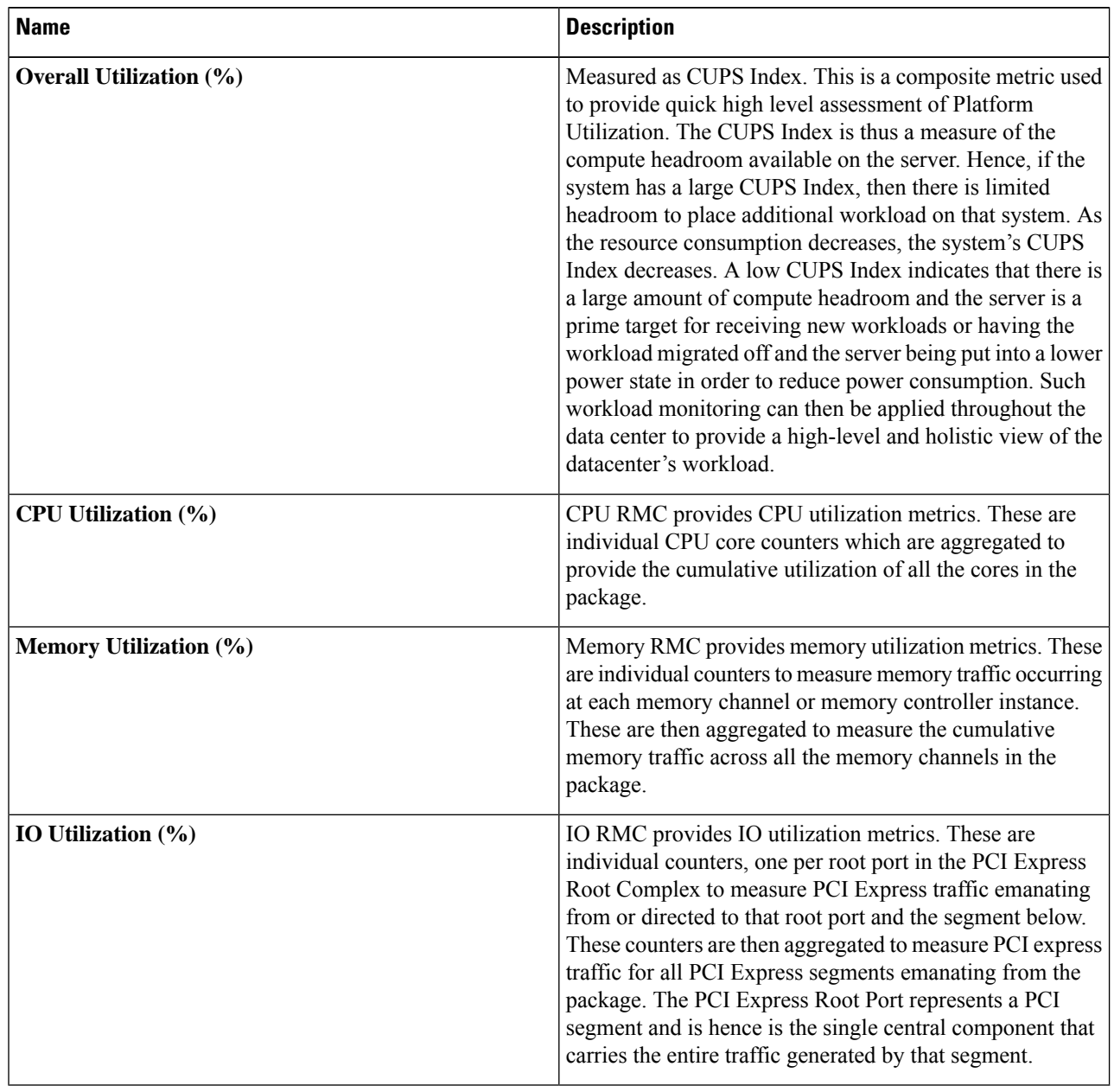

ı

### <span id="page-2-0"></span>**Viewing CPU Properties**

- **Step 1** In the **Navigation** pane, click the **Chassis** menu.
- **Step 2** In the **Chassis** menu, click **Inventory**.
- **Step 3** In the **Inventory** pane, click the **CPUs** tab.
- **Step 4** Review the following information for each CPU:

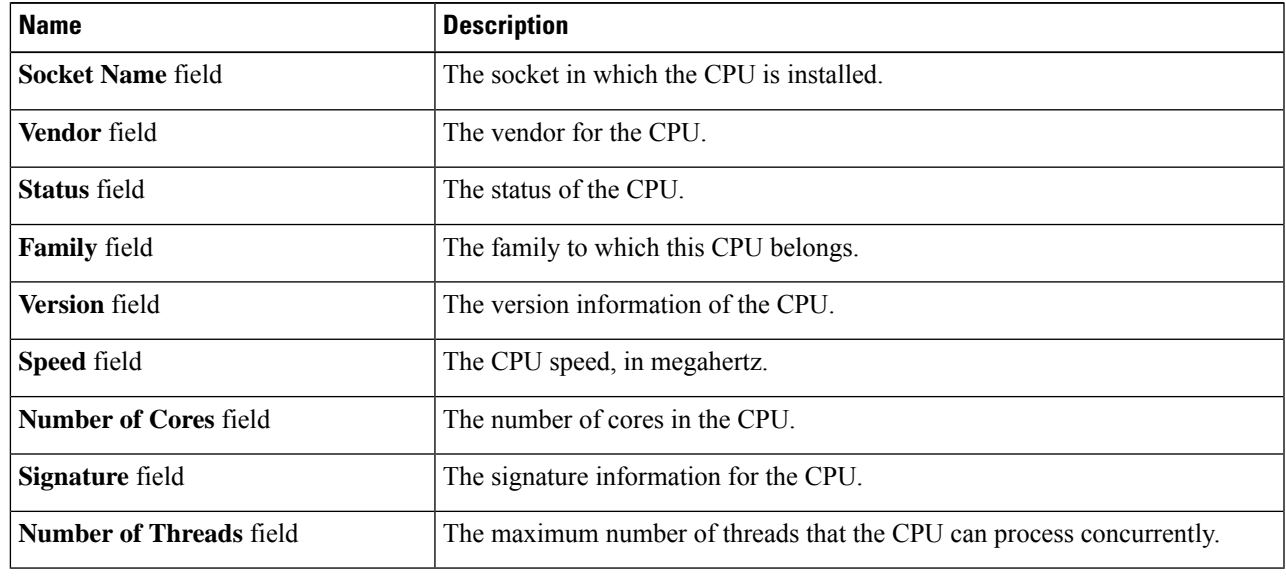

### <span id="page-2-1"></span>**Viewing Memory Properties**

- **Step 1** In the **Navigation** pane, click the **Chassis** menu.
- **Step 2** In the **Chassis** menu, click **Inventory**.
- **Step 3** In the **Inventory** pane, click the **Memory** tab.
- **Step 4** In the **Memory Summary** area, review the following summary information about memory:

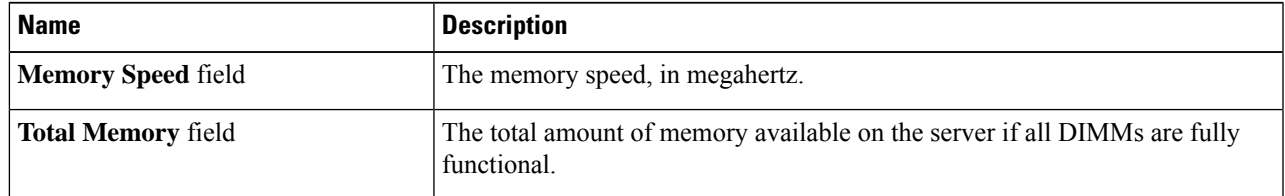

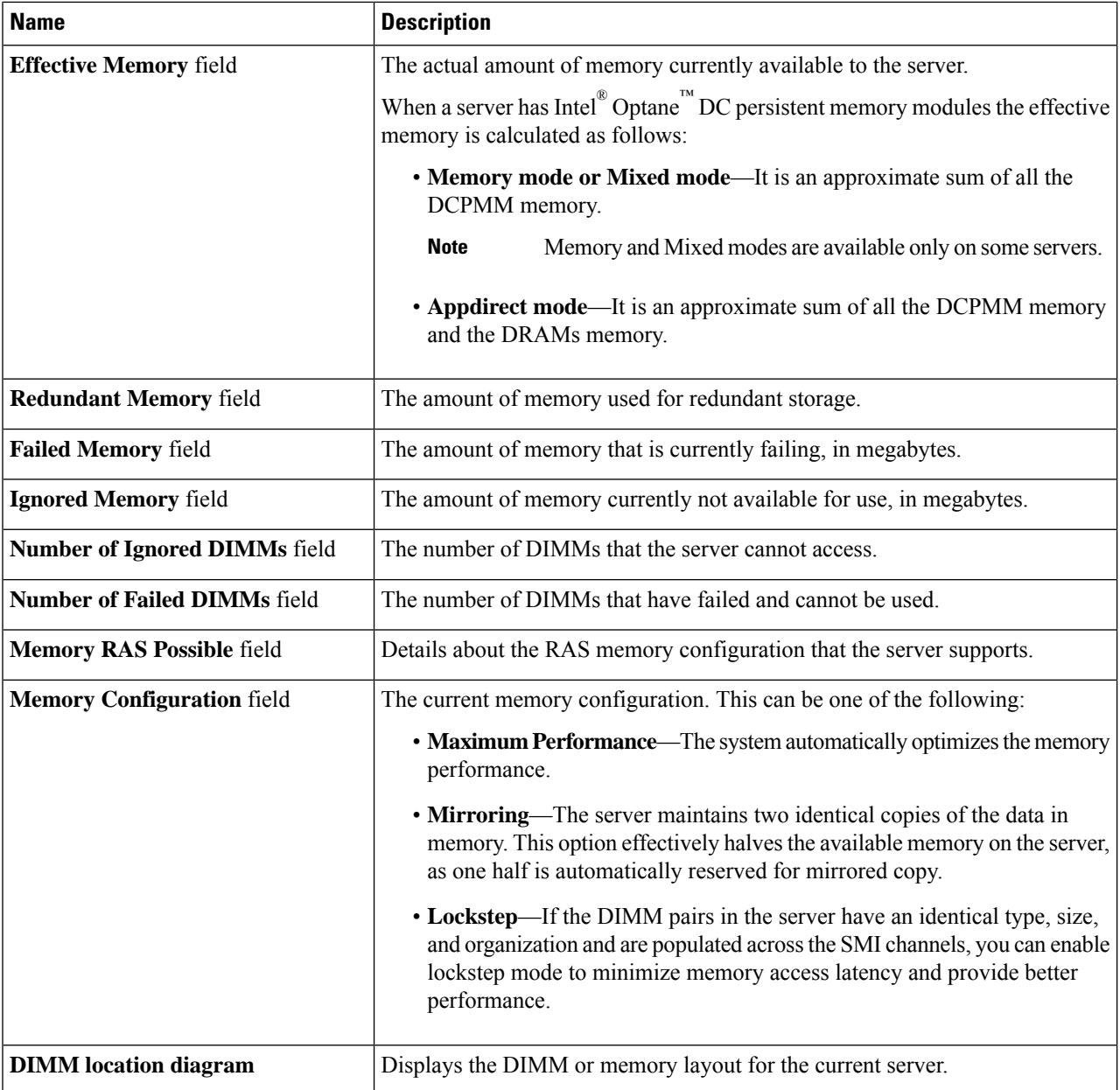

### **Step 5** In the **DIMM Block Listing** area, view the overall status of a DIMM and also enable DIMM block listing.

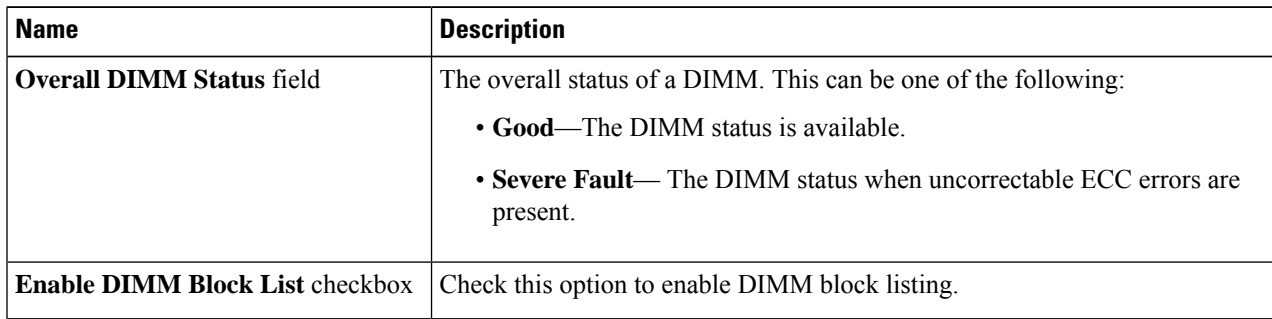

**Step 6** In the **Memory Details** table, review the following detailed information about each DIMM:

**Tip** Click a column header to sort the table rows, according to the entries in that column.

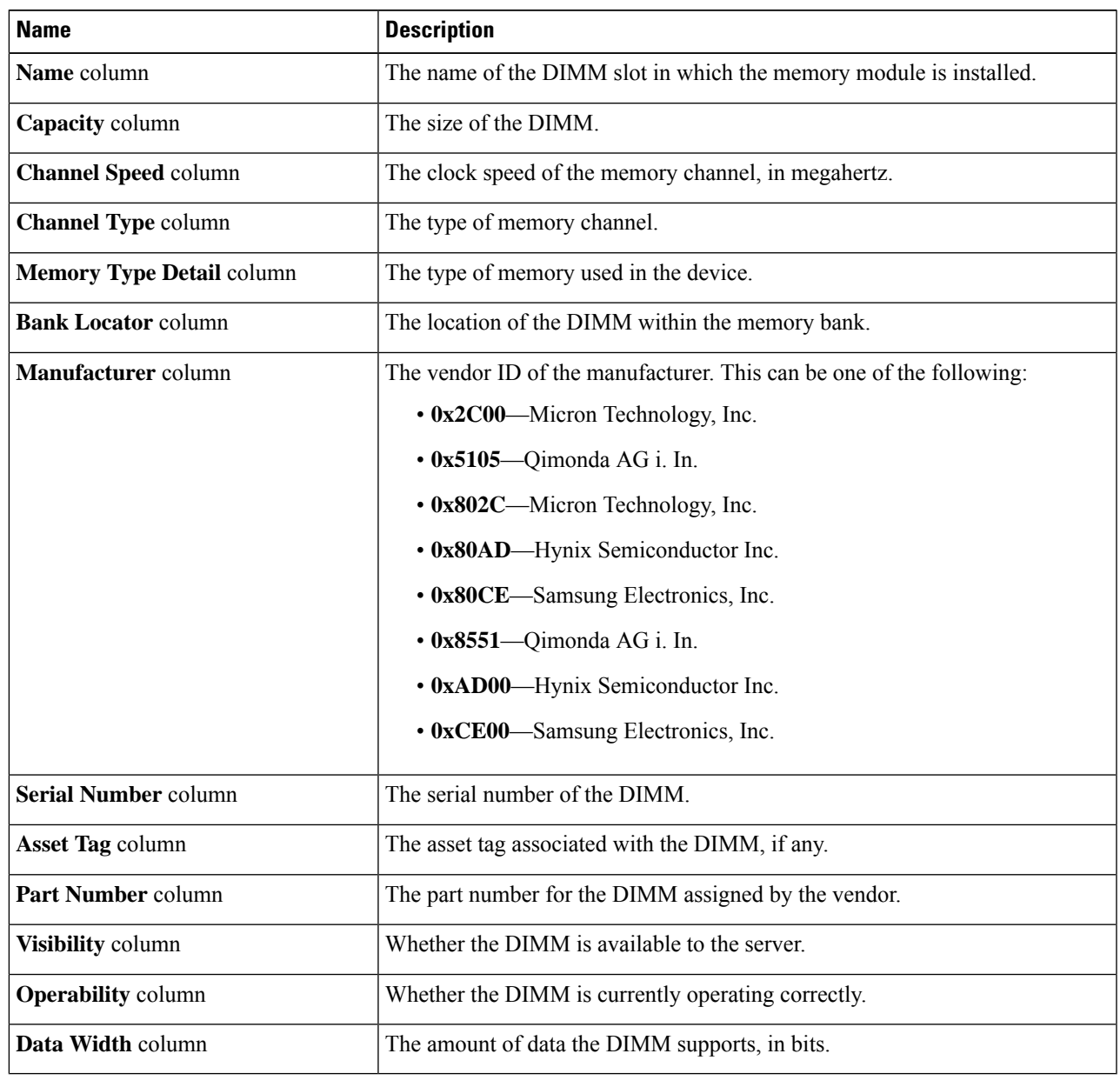

# <span id="page-4-0"></span>**Viewing PCI Adapter Properties**

#### **Before you begin**

The server must be powered on, or the properties will not display.

- **Step 1** In the **Navigation** pane, click the **Chassis** menu.
- **Step 2** In the **Chassis** menu, click **Inventory**.
- **Step 3** In the **Inventory** pane, click the **PCI Adapters** tab.
- **Step 4** In the **PCI Adapters** area, review the following information for the installed PCI adapters:

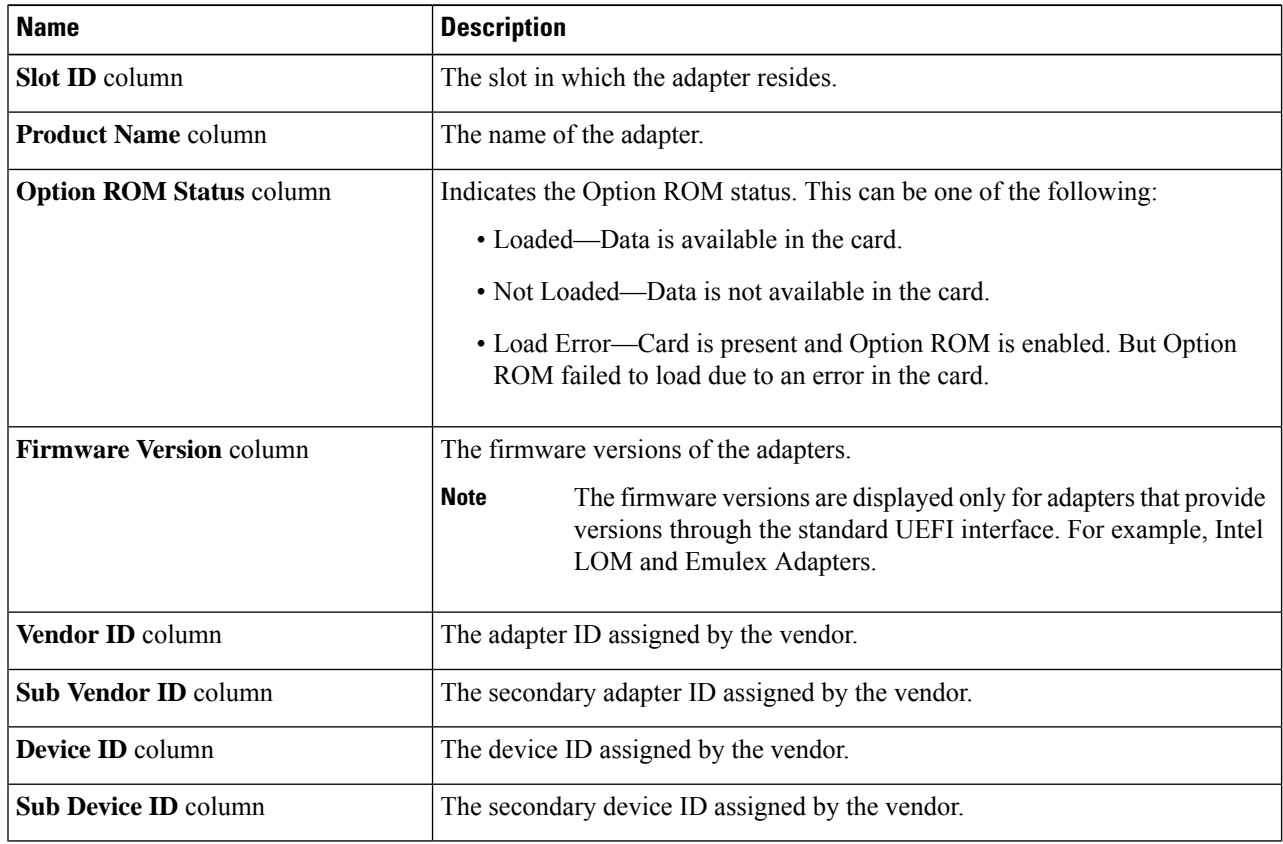

### <span id="page-5-0"></span>**Viewing Storage Properties**

#### **Before you begin**

The server must be powered on, or the properties will not display.

- **Step 1** In the **Navigation** pane, click the **Compute** menu.
- **Step 2** In the **Compute** menu, select a server.
- **Step 3** In the work pane, click the **Inventory** tab.
- **Step 4** In the **Storage** tab, review the following information:

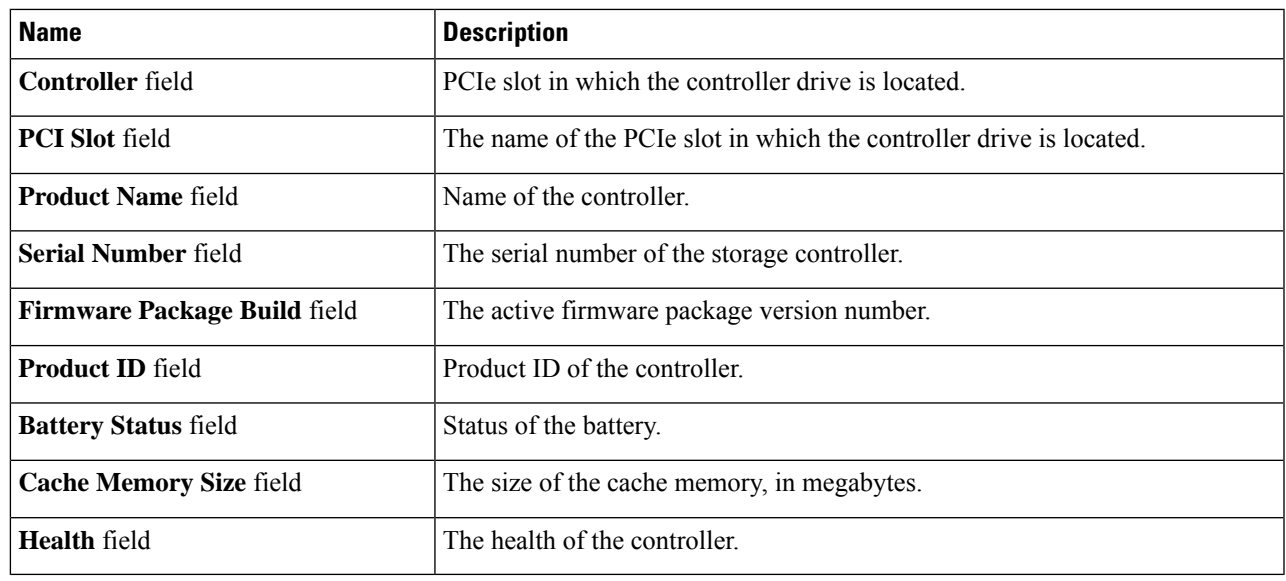

# <span id="page-6-0"></span>**Viewing TPM Properties**

- **Step 1** In the **Navigation** pane, click the **Chassis** menu.
- **Step 2** In the **Chassis** menu, click **Inventory**.
- **Step 3** In the **Inventory** pane, click the **TPM** tab
- **Step 4** Review the following information:

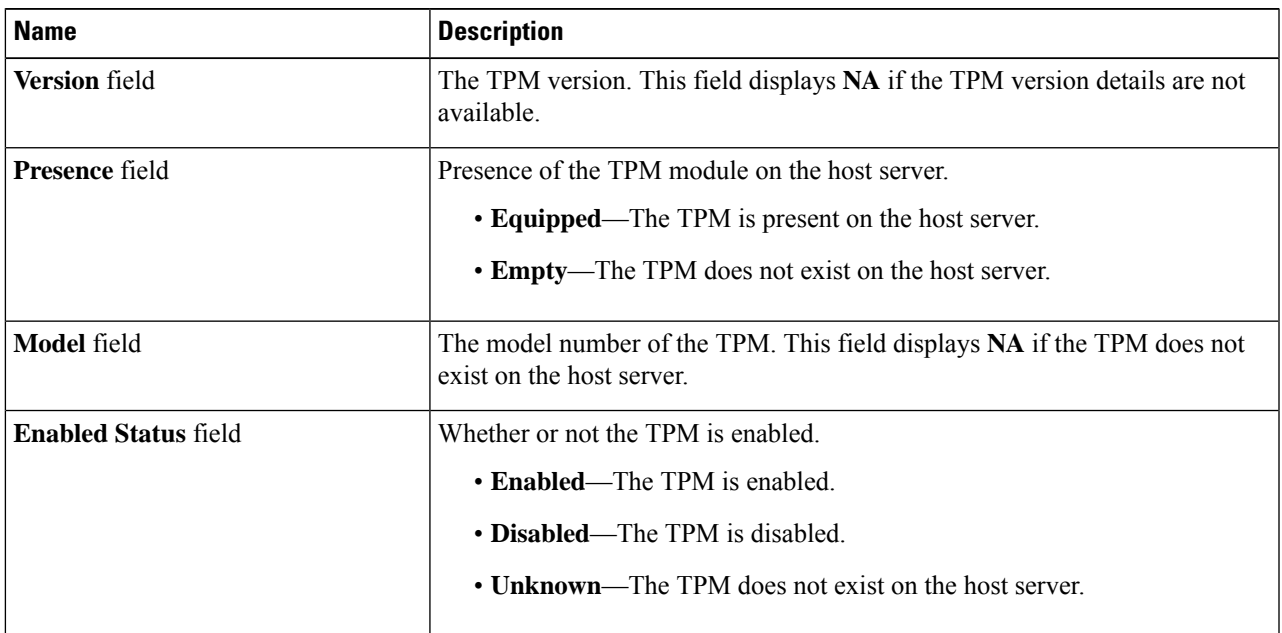

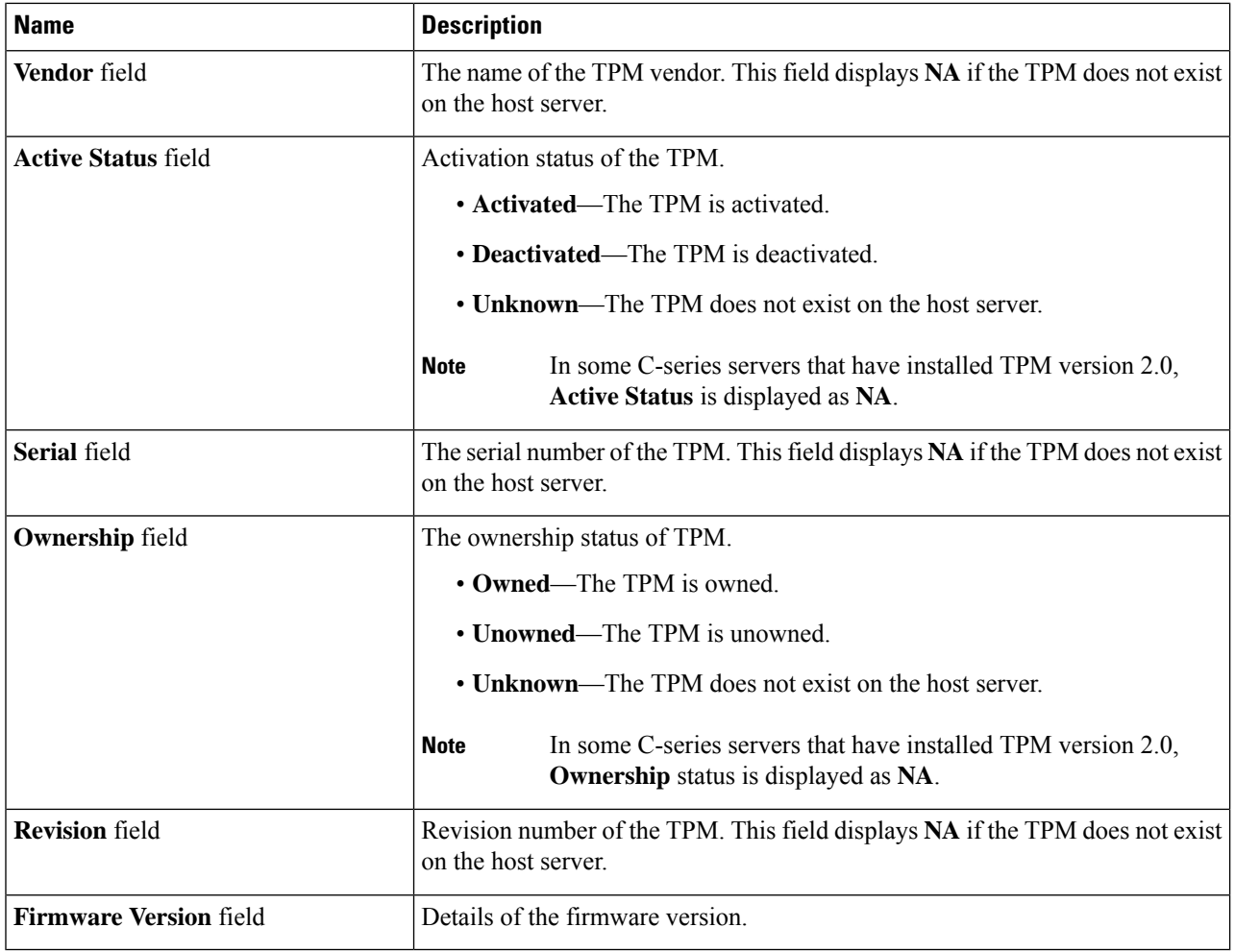

## <span id="page-7-0"></span>**Viewing a PID Catalog**

- **Step 1** In the **Navigation** pane, click the **Compute** tab.
- **Step 2** In the **Compute** working area, click the **PID Catalog** tab.
- **Step 3** Review the following summary information about the PID catalog:
	- **Activation Status**: The activation status of the PID catalog.
	- **Current Activated Version**: The activated version of the PID catalog.
- **Step 4** In the **CPUs** table, review the following information about CPU:

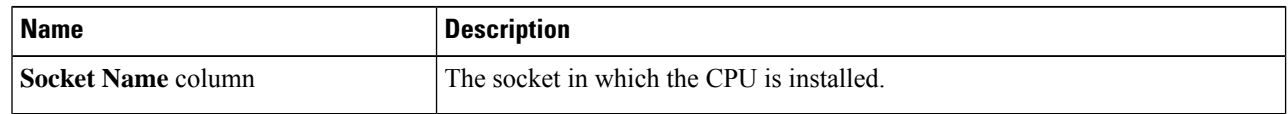

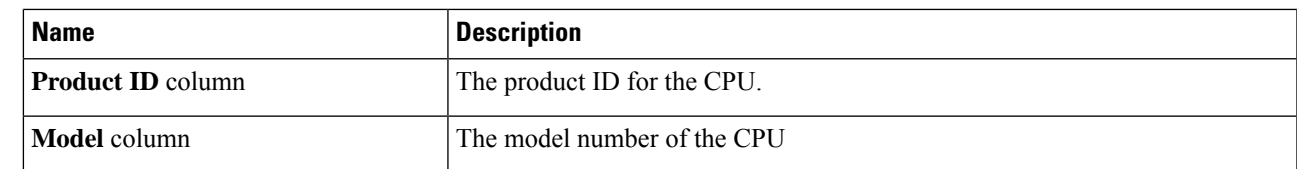

#### **Step 5** In the **Memory** table, review the following information about memory:

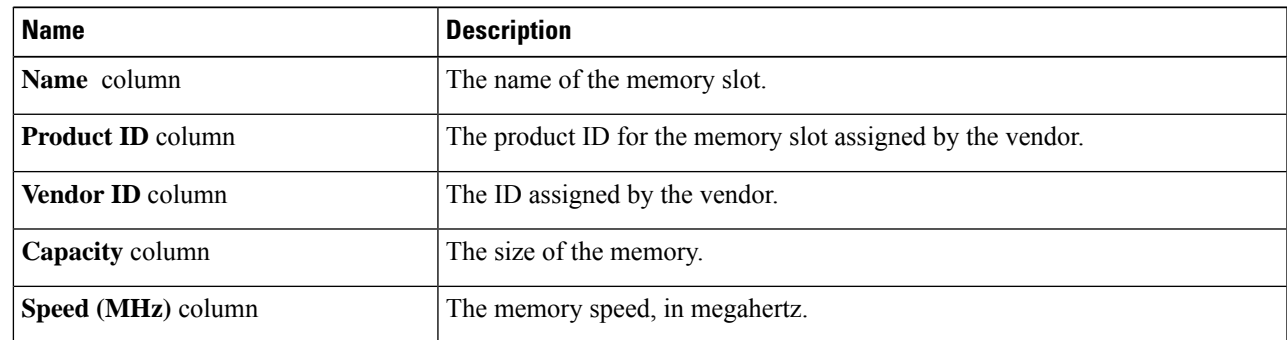

#### **Step 6** In the **PCI Adapters** table, review the following information about PCI adapter:

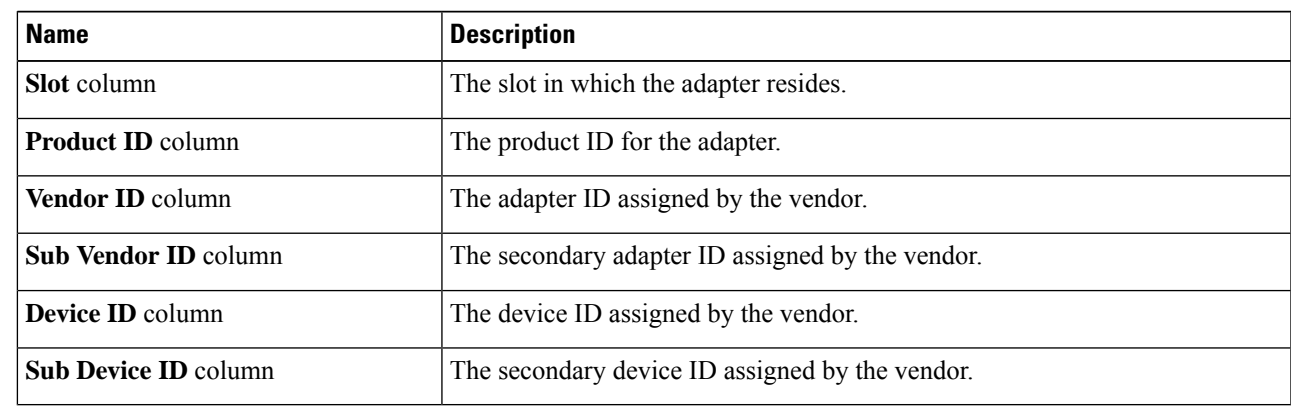

### **Step 7** In the **HDD** table, review the following information about HDD:

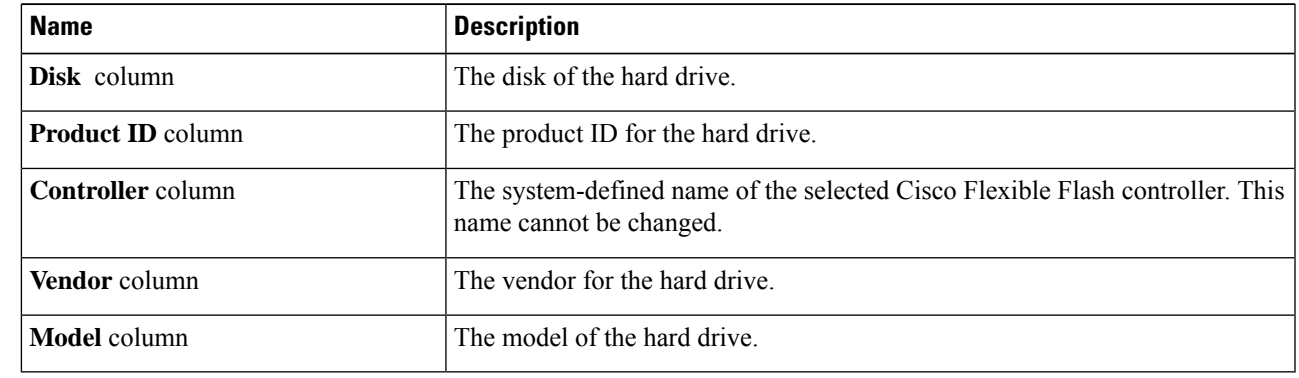

 $\mathbf I$